## How to renew your Wolf Creek season pass online:

- Step 1: Access the Wolf Creek Ski Area website at wolfcreekski.com.
- Step 2: Navigate to the Wolf Creek eStore by clicking on "Season Passes" under "Shop-eStore" in the menu on the left, follow the links on the "Season Pass" pricing page under the "Pricing" menu, or click on the eStore link on the upper right quick links bar.

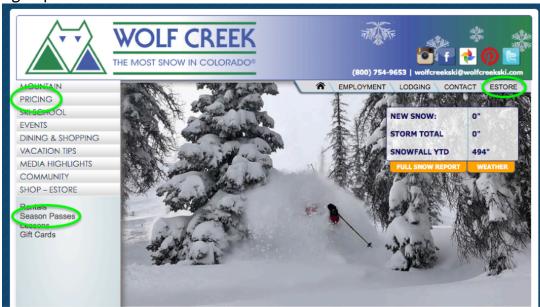

- Step 3: Once in the eStore, click on "Sign-In" in the upper right side of the screen. If you know your login credentials, enter them and click "Login".
  - Skip to Step 12.

## \*IMPORTANT\*

If you do not know your login credentials click on the "Find My Account" link and see Step 4. **DO NOT** click on "Create New Account" as you will duplicate yourself in the system resulting in all existing data to be lost and the Loyalty discount will not be applied.

Step 4: After clicking "Find My Account" a screen will open and prompt you to enter your Last Name and email address to identify you.

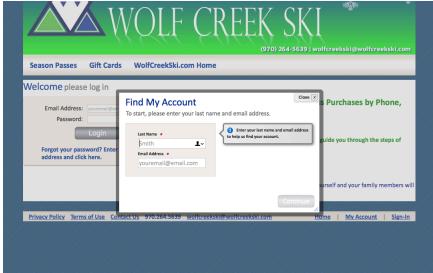

Step 5: Most pass holders will be found in the system. Click on the blue "Reset my password and email me a temporary one" link.

Once the link is sent, log into your email and access the temporary password. The system will prompt you to create a new password. Save this password for future seasons.

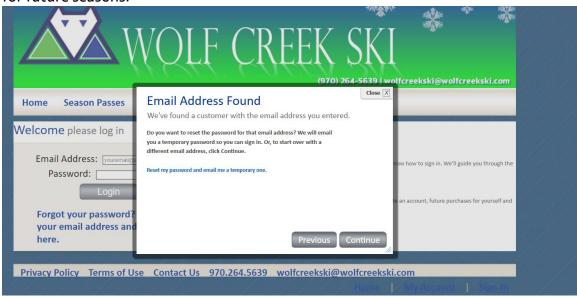

- Step 6: **If the system found you and promted you to reset your password skip to Step 12.** If the system did not prompt you to reset your password complete Steps 7 through 11.
- Step 7: The next screen will ask for your season pass number from last season.

  If you have it readily available, click "Yes" and enter the 11 digit pass number.

  If you do not have it readily available, click "No".

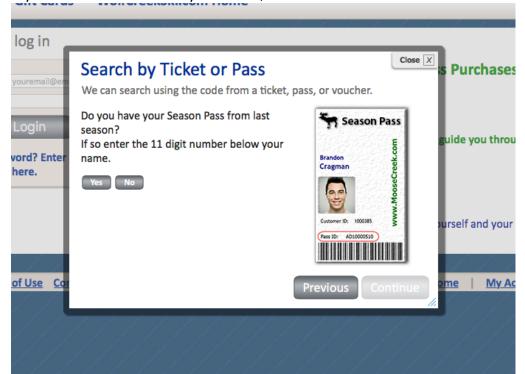

Step 8: The next screen is asking if you paid by credit card. Even if you did use a credit card to purchase your season pass in the past, enter "No" on this question.

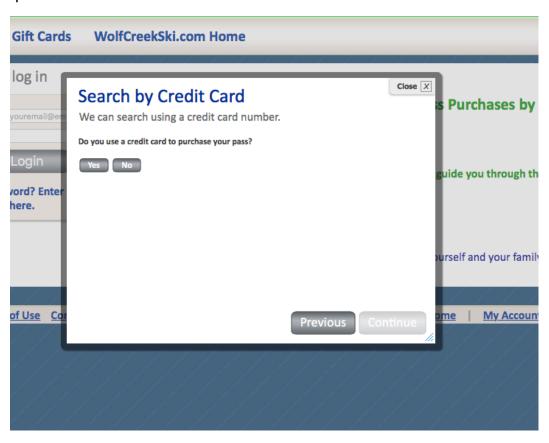

Step 9: The next question is asking if you know your Customer ID. Click "No" on this question.

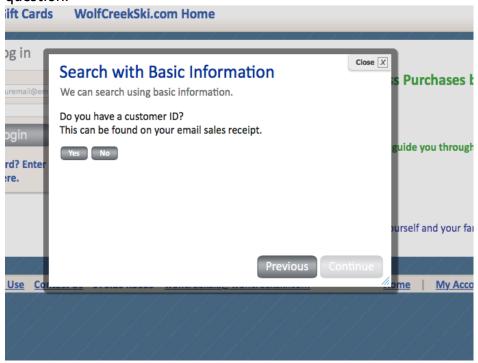

Step 10: The final question asks for your First Name, Date of Birth, Postal Code and Phone Number.

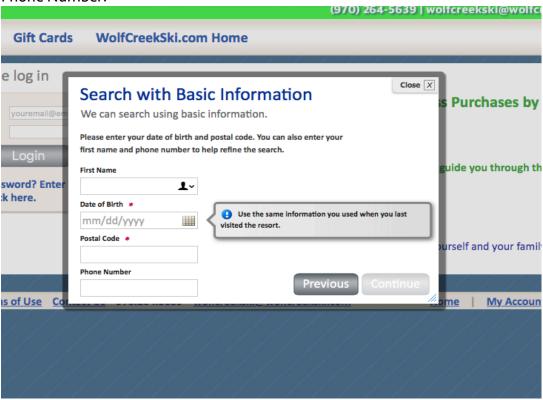

If you are still unable to find your account, please call (970) 264-5639 or email us at wolfcreekski@wolfcreekski.com for assistance.

Step 11: A window will open stating a match has been found. Complete/update all information and create a password. *Passwords must be 8 characters long, contain upper and lower case letters and one number.* Save your password for future seasons.

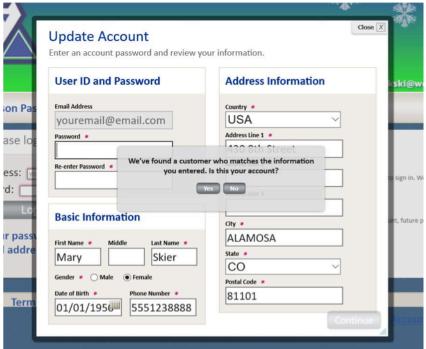

Step 12: You are now at the Home Page of the eStore. Click on "My Account" at the top center of the page.

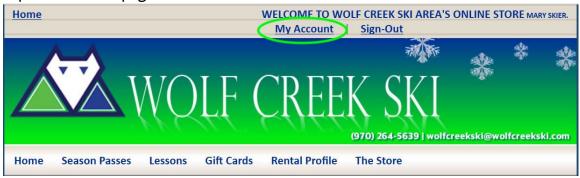

Step 13: Review the information within the menu on the left side of the screen. Use the "Select a Family Member" dropdown box to select the family member you'd like to update.

| Home Season Passes               | Lessons                                                                                 | Gift Cards | Rental Profile | The Store |
|----------------------------------|-----------------------------------------------------------------------------------------|------------|----------------|-----------|
| My Account                       | My Account >> Basic Information >> Mary Skier                                           |            |                |           |
| Basic Information                | Basic Information  Select A Family Member  Current Family Member: Mary Skier            |            |                |           |
| Change Password                  |                                                                                         |            |                |           |
| Address Book                     |                                                                                         |            |                |           |
| Communication<br>Preferences     |                                                                                         |            |                |           |
| Credit Cards                     | Use this form to update your name, birth date, email address, and primary phone number. |            |                |           |
| Upload Photo                     |                                                                                         |            |                |           |
| Manage RFID                      | First Name:  Mary  Middle Name:  Last Name:  Skier  Gender: *  Female O Male            |            |                |           |
| Rental Settings                  |                                                                                         |            |                |           |
| Skier / Snowboarder Profile      |                                                                                         |            |                |           |
| Emergency Contact<br>Information |                                                                                         |            |                |           |
| Voucher History                  |                                                                                         |            |                |           |
| Access History                   |                                                                                         |            |                |           |
| Release of Liability             | Birthdate                                                                               | e:         |                |           |

Following is a brief description of each of the menu options. Please review and update the menu options with a \* next to it for you and everyone in your family.

\*Basic Information – Name, gender, phone number and email address.

Change Password - Change your password whenever you'd like.

\*Address Book - Mailing address

Communication Preferences - Wolf Creek does not use this function.

Credit Cards - Store a credit card on file for future purchases.

\*Upload Photo (optional) - Upload a photo to be printed on your season pass card. Note: We ask that photos are of just the guests face, no group photos, and that nothing be obscuring the face, no hats, sunglasses, goggles or balaclavas. If we find the photo to be unsatisfactory for our standards we reserve the right to retake your photo upon issuing the pass.

Manage RFID – Wolf Creek does not use this function.

Rental Settings – Input your preferred rental settings.

\*Emergency Contacts – Enter two emergency contacts and inform us of any drug/allergy info for you and everyone in your family. **This information will only be accessed in case of an emergency.** 

Voucher History – Tracks any vouchers assigned to you. Does not apply to season pass holders.

Access History – Ever wonder how many days you've skied in a season? Here's where you look to find out.

\*Release of Liability – Go here to esign the liability waiver and season pass contract and to view current or expired season pass contracts.

Step 14: After you've updated your information, hover over "Season Passes" in the upper menu and click on "Season Pass Renewal".

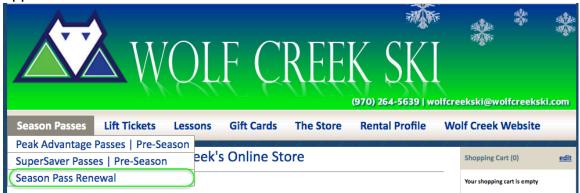

<sup>\*</sup>Skier/Snowboarder Profile – Tell us what kind of skier/boarder you are.

- Step 15: Select the season passes you wish to purchase for you and your family, add them to your cart and click "Continue to Checkout". Note: There are two tiers of season passes. Peak Advantage Passes are unrestricted throughout the season. SuperSaver Passes are blacked out 48 days of the season. Family Passes must be same price tier, no mixing and matching of Peak Advantage and SuperSaver Family Passes.
- Step 16: The following screen will appear in which you will use the "Select Family Member" dropdown box to assign yourself and the members of your family to the appropriate passes.

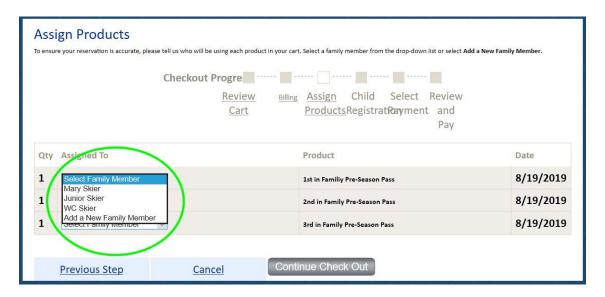

Step 17: Read, understand and agree to the liability waiver and contract for you and your family. **Everyone must esign.** Pass holders under 18 years of age must have a parent or guardian esign for them. The tabs at the top of the liability waiver indicate whose waiver and contract is currently being esigned. *Note: If somebody in the family is not getting a season pass this season, you can select a different family members name at the top of the screen or click "Skip" at the bottom of the screen.* 

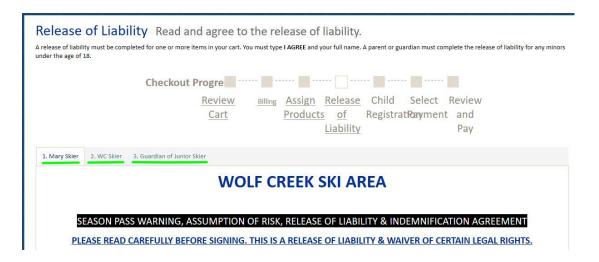

Click on all "I AGREE" checkboxes and in the box at the bottom of the screen, type "I AGREE" all caps and type over your name as it appears in gray font.

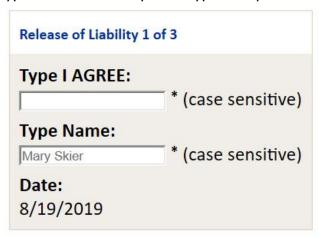

Step 18: Enter/update emergency contacts and drug/allergy info for you and everyone in your family. This information will only be accessed in case of an emergency.

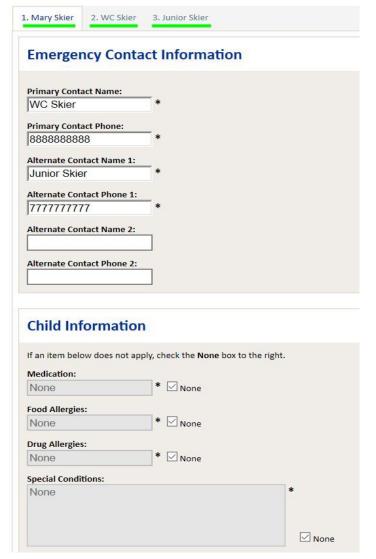

- Step 19: Enter credit card information. You may save your credit card information for future purchases if you'd like.
- Step 20: Review your order and complete payment.
- Step 21: Check your email for an order confirmation. Within that email is a link to register yourself and your family into the Colorado Search & Rescue database.
- Step 22: Your pass card from last season is now activated and you're ready to ski!